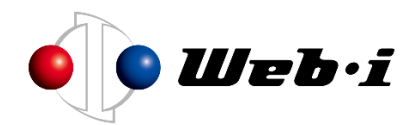

## **カレンダー入りテンプレートのご利用方法**

土曜・日曜・祝日を休日(非稼働日)として設定した、テンプレートをご用意いた しました。

テンプレートをご利用いただくことで、休日をふまえた工程表をすぐに作成いただ くことができます。工程表作成にご活用ください。

## **1. テンプレートのダウンロード**

① 「評価版・資料ダウンロード」ページから、カレンダー入りテンプレートを ダウンロードしてください。

評価版・資料ダウンロードページ <https://www.webi.co.jp/download/>

② ダウンロードした以下 zip ファイル (kouteizu templete 20xx-20xx.zip)を確認してください。

※xx には年が入ります。(例:template\_2024\_2026.zip)

## **2. テンプレートの利用方法**

- ① ダウンロードしたテンプレートファイルを任意の場所に解凍してください。
- ② 解凍したフォルダの中にある「新規 20xx\_20xx.kzt」ファイルを、以下の フォルダに格納してください。

C:¥Users¥【ユーザー名】\AppData\Roaming\WEBI\Kouteizu\templates

※【ユーザー名】にはお使いの PC のユーザー名が入ります。

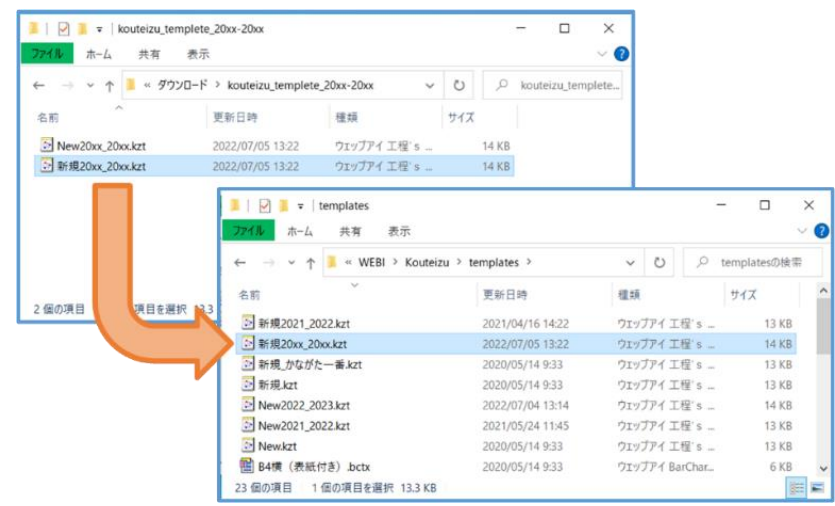

© 2024 Web I Laboratories, Inc.

③ 工程's Orario を起動してください。ファイルメニューから「新規作成」を クリックし、保存した「新規 20xx\_20xx.kzt」ファイルを開いてくださ い。

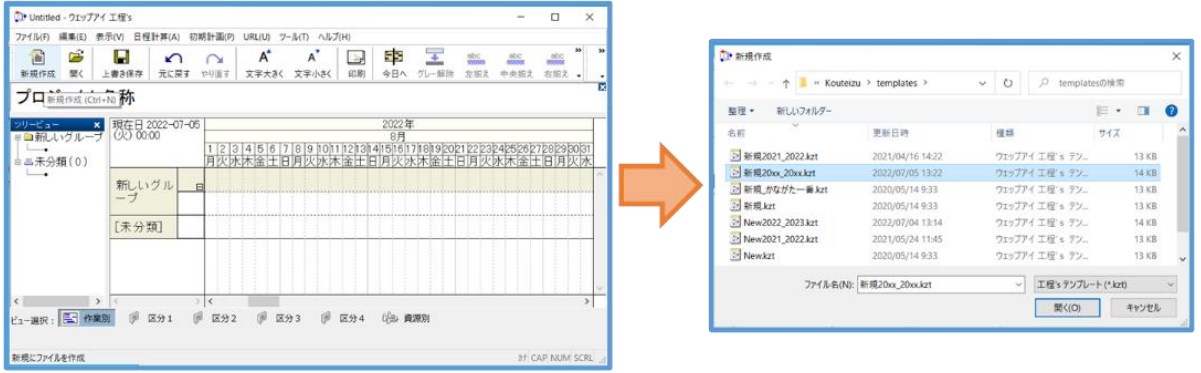

④ 休日が登録された新しい工程表を作成できます。

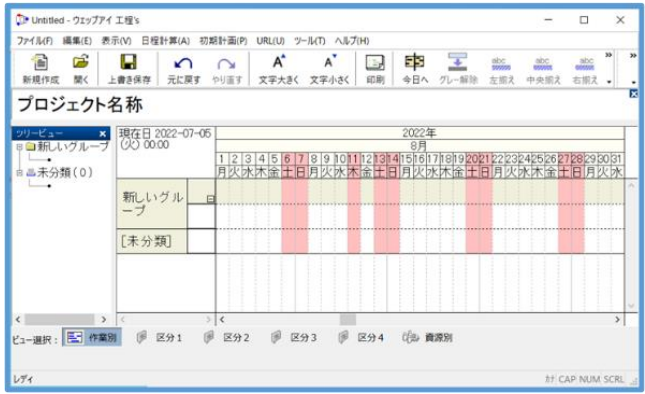

- ※ テンプレートに関する操作の詳細は工程's Orario ユーザーマニュアル**「プロジェクトの再利用」** の項をご参照ください。
- ※ テンプレートは、現行の祝日法に基づき予測される祝日を設定しています。祝日は変更される可 能性がございますのでご注意ください。